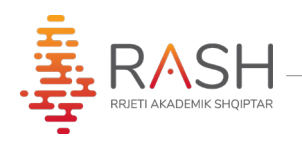

## **Manual Shpjegues i Formularit të Aplikimit (A2)**

**(për maturantët)**

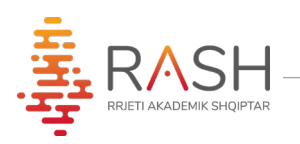

Ky manual shërben për tu njohur me funksionalitetet procedurën e aplikimit për programet e studimit në Universitetet Publike dhe Private në Republikën e Shqipërisë**.**

1. Aplikimi do kryhet nga portali UALBANIA, duke aksesuar në adresën: [www.ualbania.al](http://www.ualbania.al/)

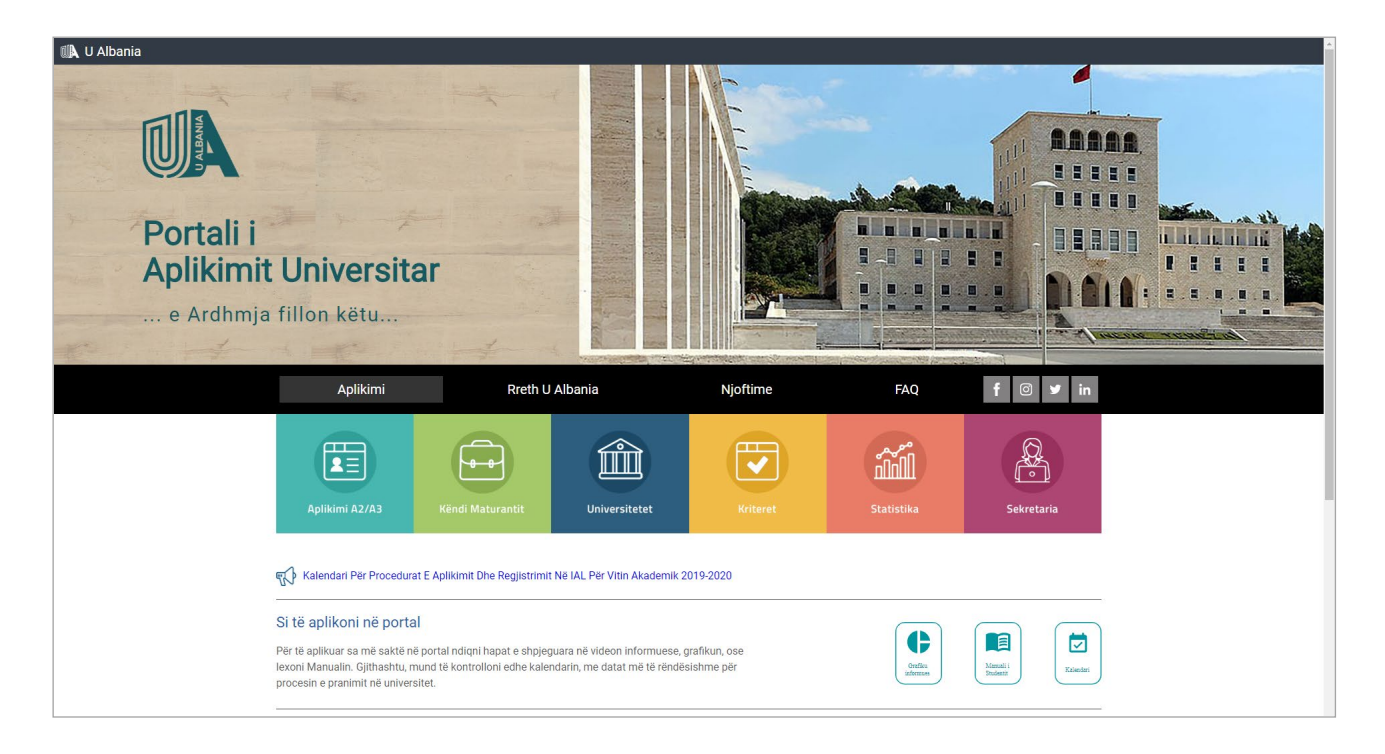

2. Klikoni mbi butonin **"Aplikimi A2/A3"**.

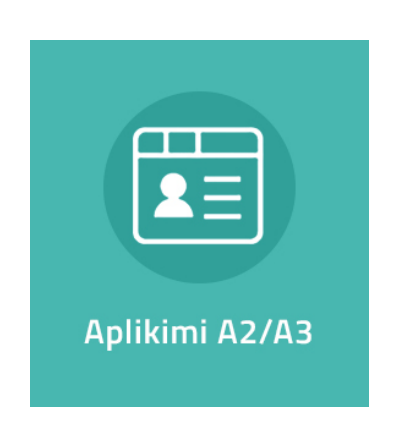

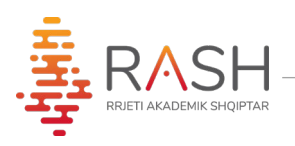

3. Në faqen pasardhëse, ju shfaqen 3 butona.

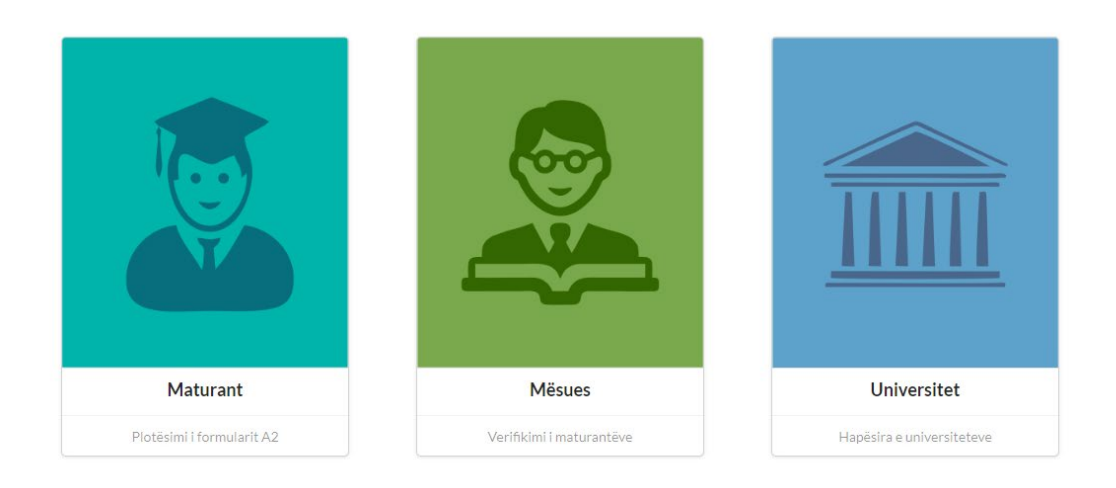

4. Klikoni mbi butonin "**Maturant"**, për të hyrë në hapësirën e Maturantit.

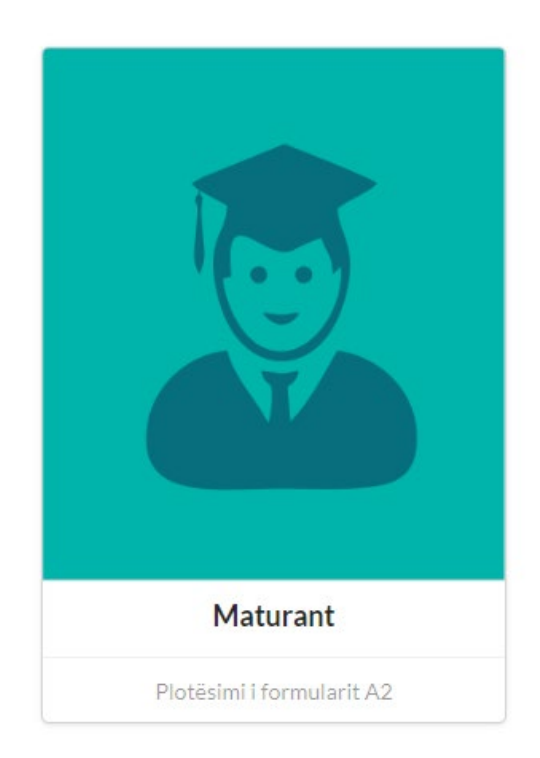

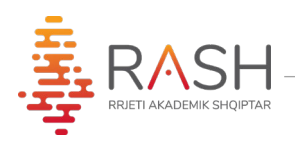

5. Plotësoni ID-në tuaj të maturës dhe numrin personal të Letërnjoftimit (ai që fillon dhe mbaron me shkronjë), për të kryer identifikimin.

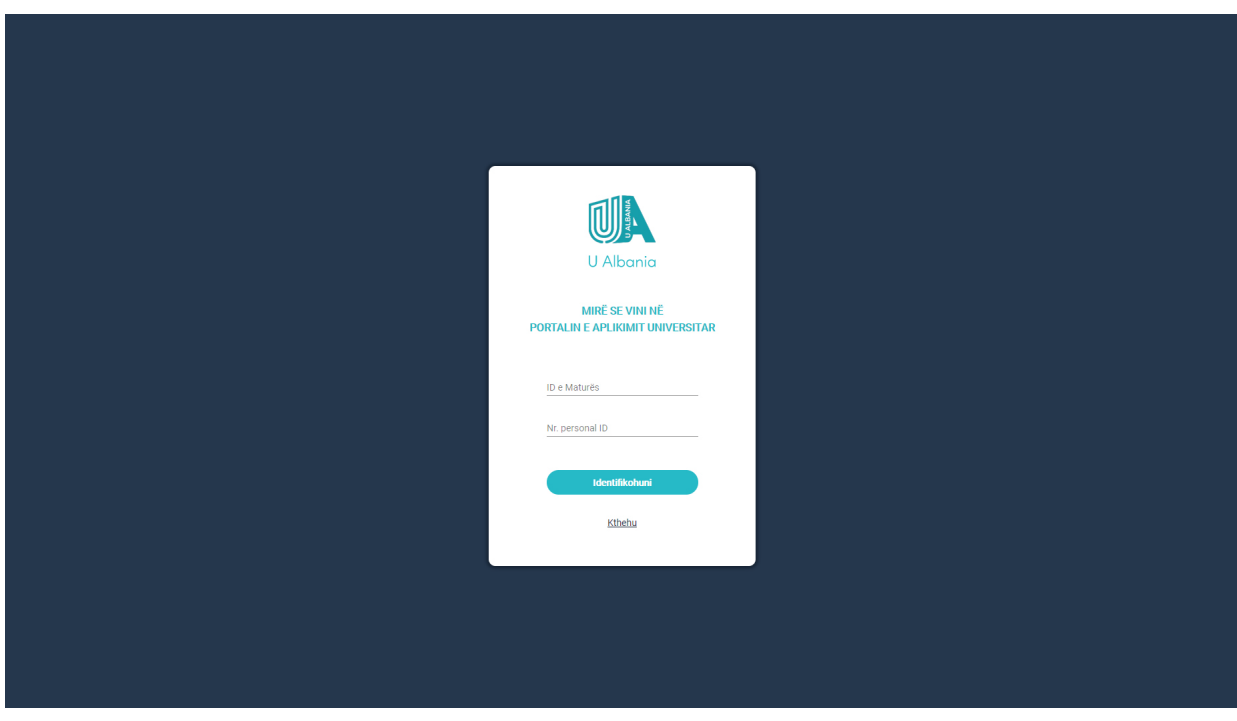

6. Do ju shfaqet hapësira personale si më poshtë:

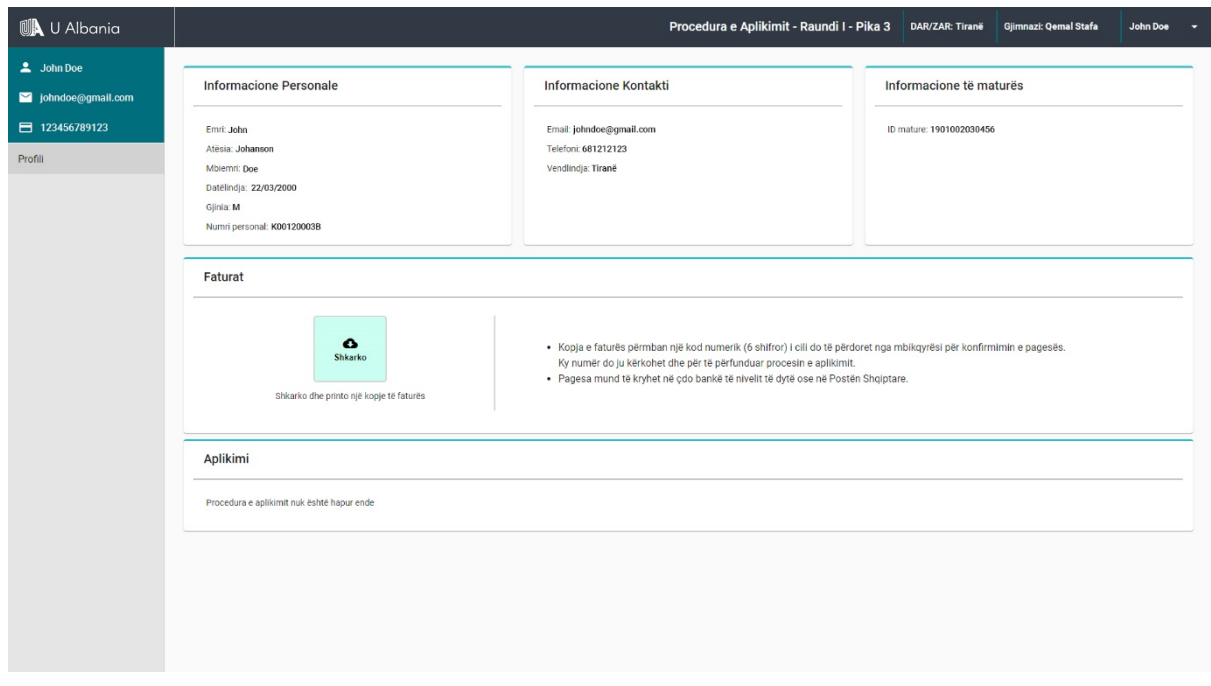

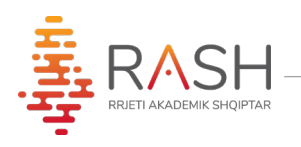

- 7. Faqja përmban 3 seksione:
	- a) Seksioni i informacioneve personale
	- b) Seksioni i faturës
	- c) Seksioni i aplikimit
- a) Në sesksionin e informacioneve personale, do shikoni të dhënat tuaja.
- b) Në seskionin e faturës, do mund të shkarkoni faturën për arkëtim, me të cilën do kryeni pagesën në bankë.

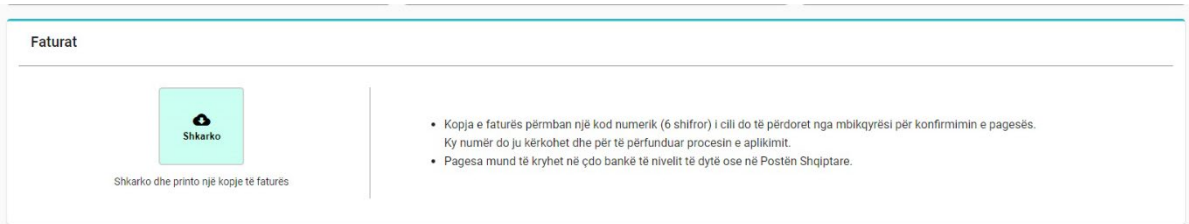

• **Bëni kujdes**, *fatura përmban një kod 6-shifror unik (kodi i aplikimit), i cili gjenerohet për çdo faturë. Ky kod do ju duhet për të konfirmuar pagesën pranë mbikqyrësit të shkollës, dhe për të përfunduar plotësimin e preferencave.*

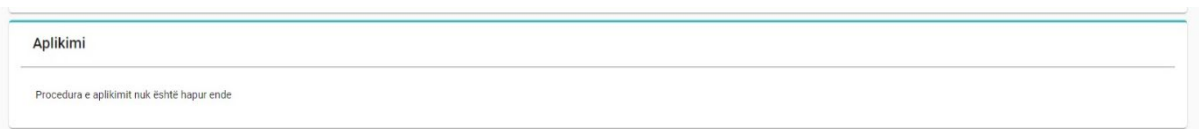

- c) Në seskionin e aplikimit mund të shikoni statusin e aplikimit tuaj Statusi i Aplikimit mund të jetë në 2 gjendje:
	- 1. Statusi kur nuk keni konfirmuar ende pagesën pranë mbikqyrësit të shkollës.
	- 2. Statusi **APLIKIMI ËSHTË KONFIRMUAR**, tregon se ju keni përfunduar me sukses plotësimin e preferencave.

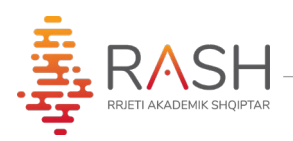

8. Klikoni mbi butonin "**Shkarko**" dhe do ju shfaqet fatura si më poshtë:

REPUBLIKA E SHQIPËRISË OENDRA NDËRINSTITUCIONALE E RRJETIT AKADEMIK SHOIPTAR **FATURË PËR ARKËTIM** Nr. Faturës: 20-000015 Datë: 06-07-2020 Qendra Ndërinstitucionale e Rrjetit<br>Akademik Shqiptar (RASH) Emri i institucionit përfitues: Kodi i institucionit përfitues: 1011160 3535 Kodi i degës së thesarit ku vepron: NIPT: L12207451J Emri Atësia Mbiemri i paguesit: Besjon Adriatik Pone Nr. personal i maturantit: K00310003B Tarifa e Kodi shërbimit Përshkrimi i të ardhurave Shuma lekë Ekonomik për Student<br>lekë Pagesë për formularin e Aplikim<br>Universitar, Matura Shtetërore 2020  $\mathbf{1}$ . 7110109 2,000 2,000 Titullari i insitucionit Klienti Kodi i aplikimit 000021 **Kodi Personal** Drejtuar Arkëtarit: Ju lutem vendosni nr. e faturës te përshkrimi i pagesës.  $\prec$ Pjesa e faturës që duhet ruajtur Tit Klienti Kodi i aplikimit 000021 KUJDES! Kjo pjesë e faturës duhet ruajtur deri në fund të procesit të hedhjes së preferencave në formularin A2/A3 sepse Kodi i Aplikimit do të përdoret për konfirmimin e preferencave

Pasi të keni kryer pagesën, paraqituni pjesën e poshtme të faturës (të shënuar më sipër me ngjyrë) dhe me mandatin e pagesës te mbikqyrësi i shkollës suaj, për të konfirmuar pagesën në sistem.

**KUJDES!** *Mund të konfirmoni pagesën vetëm kodin e faturës me të cilën e keni kryer pagesën në bankë!!!!*

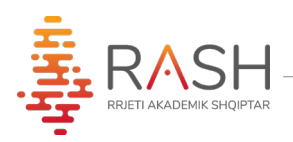

9. Pasi pagesa e faturës tuaj të jetë konfirmuar do ju shfaqet mesazhi **"Fatura juaj është konfirmuar"** në seskionin e faturës.

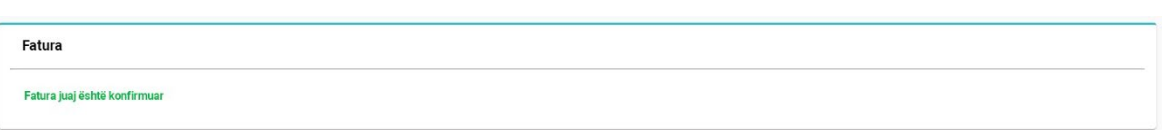

10. Tashmë ju mund të plotësoni preferencat tuaja, fillimisht duke zgjidhur Universitetin, dhe më pas, programin e studimit. Mund të plotësoni deri në 10 preferenca.

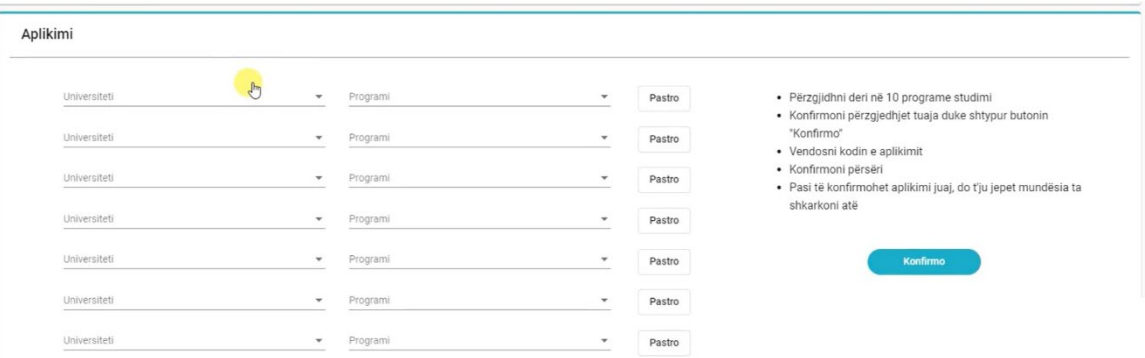

11. Pasi të keni plotësuar preferencat, klikoni mbi butonin **'Konfirmo'**

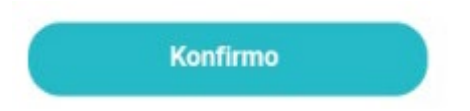

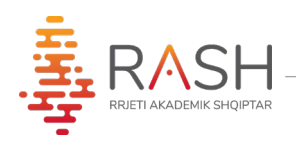

12. Do ju shfaqet modali i konfirmimit, ku duhet të vendosni kodin e aplikimit që gjendet tek kopja juaj e faturës, me të cilën keni kryer konfirmimin.

**Vendosni Kodin e aplikimit** në fushën përkatëse, dhe **klikoni** butonin **KONFIRMO**

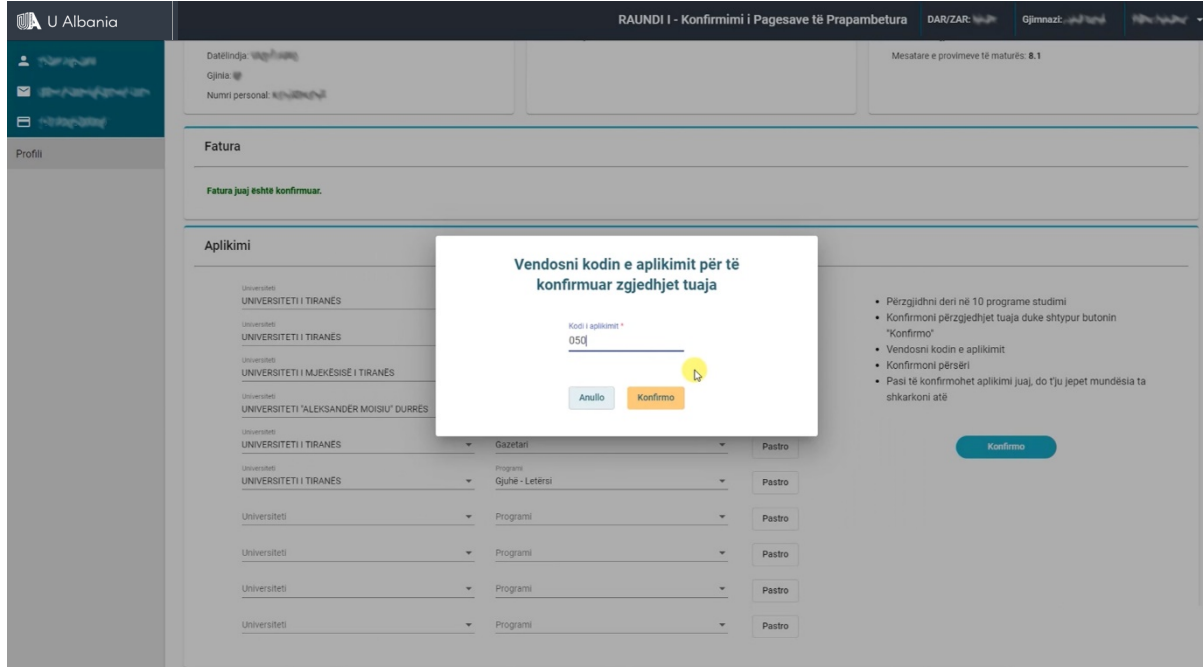

13. Në këtë moment, aplikimi juaj është konfirmuar dhe do t'ju shfaqet butoni **"Shkarko"**për shkarkimin e aplikimit.

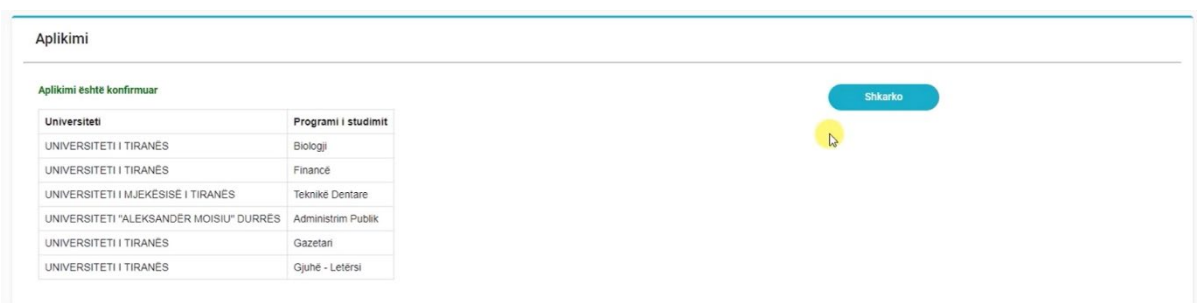

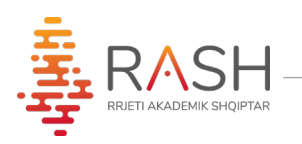

## 14. Printoni formularin e aplikimit

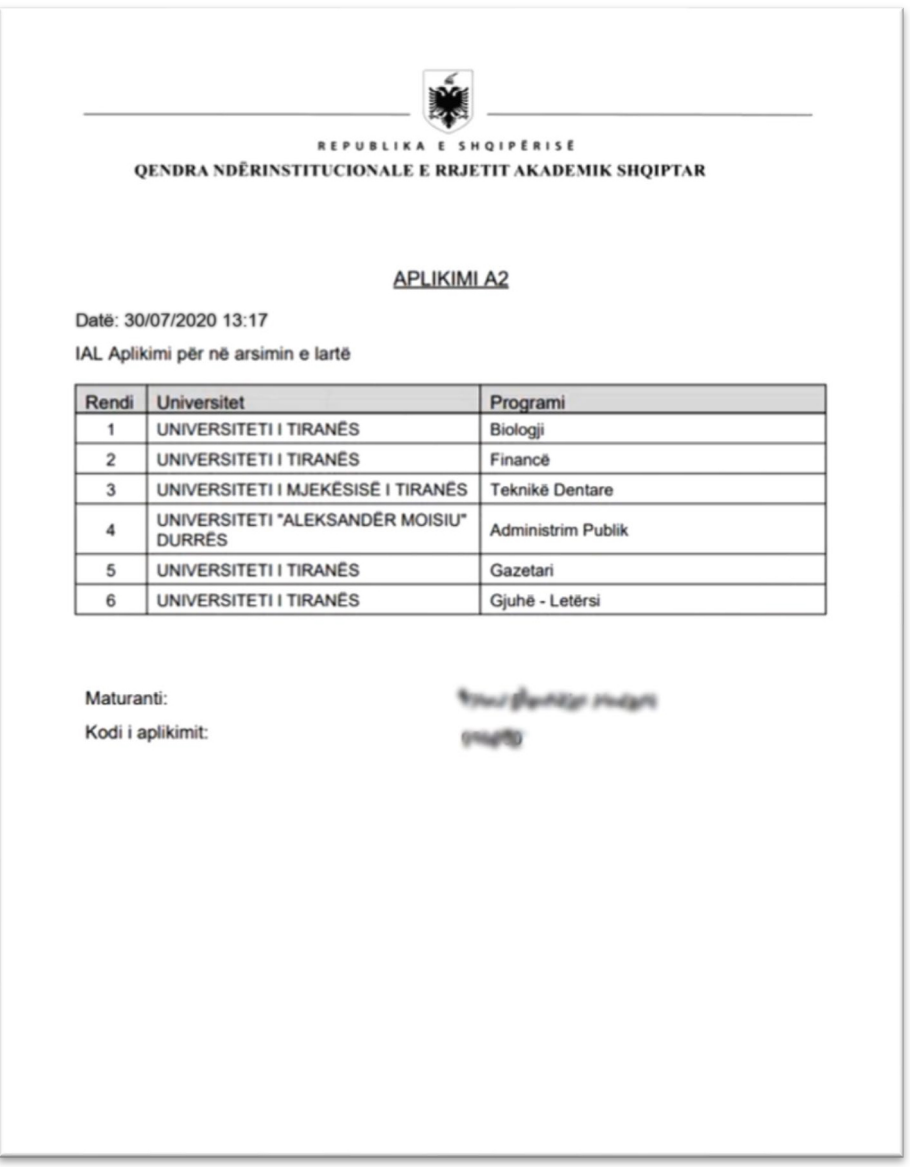